# **Click on a link below for additional information.**

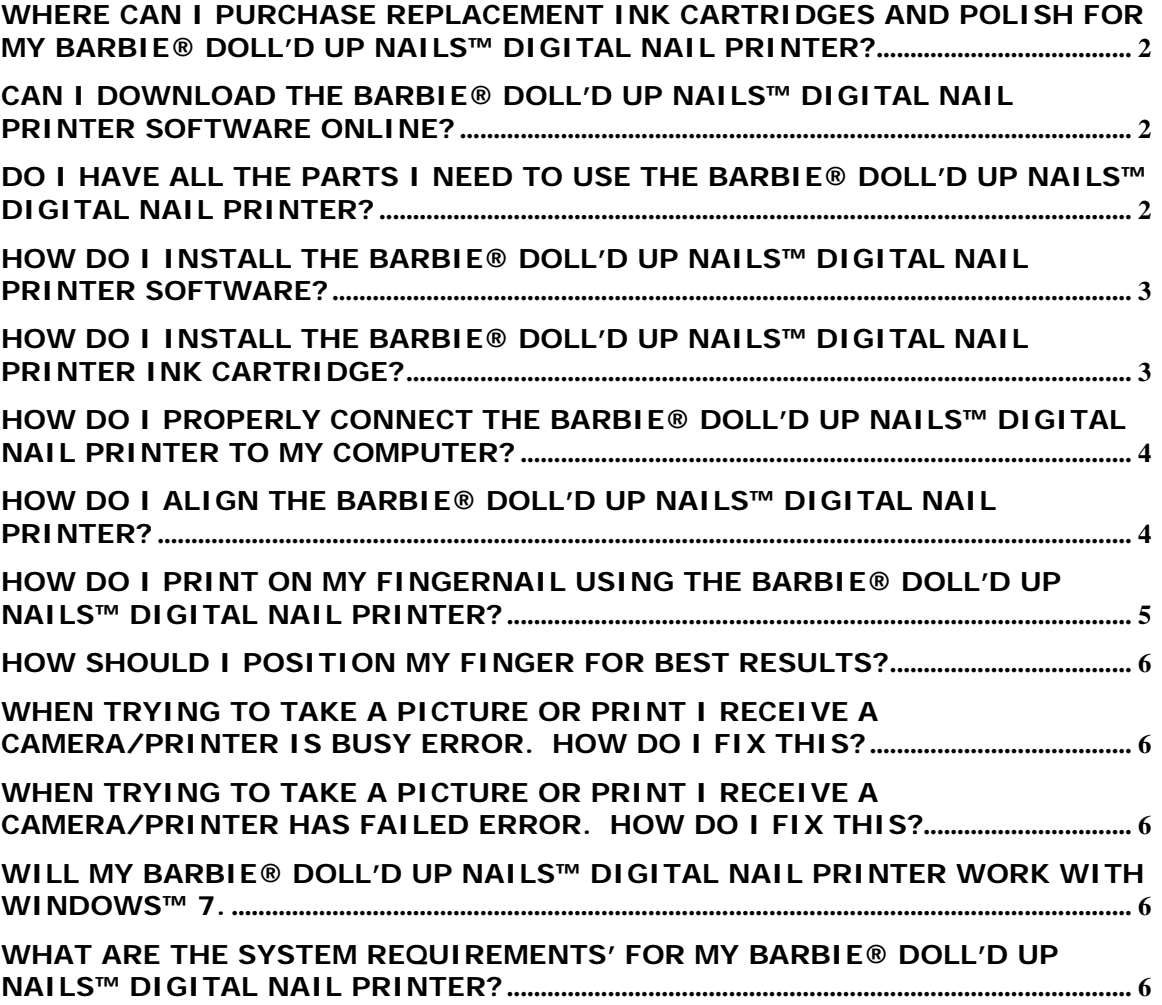

### <span id="page-1-0"></span>**Where can I purchase replacement Ink Cartridges and Polish for my Barbie® Doll'd Up Nails™ digital nail printer?**

Replacement parts for the Barbie® Doll'd Up Nails™ digital nail printer can be purchased [here.](https://store.mattel.com/CatalogBrowser.aspx?cmd=local&cat=139&sec=9834)

#### **Can I download the Barbie® Doll'd Up Nails™ digital nail printer software online?**

The Barbie® Doll'd Up Nails™ digital nail printer software is available for download online.

To download and install the software:

- [Click Here](http://download.service.mattel.com/us/technical/Nail_Printer.zip) for the software.
- Click **Save.**
- Save File to your **Desktop.**
- When the download completes, click **Open.**
- **Extract** the files to your **Desktop.**
- The video file will extract to a **Nail Printer Folder.**
- Open the **Nail Printer** folder.
- Double-Click the **setup.exe** file.
- Follow the prompts to install the software. (**Note: Do Not plug in the printer until installation is complete.)**
- Help with installing the software can be found under the **How do I install the Barbie® Doll'd Up Nails™ digital nail printer software FAQ.**

### **Do I have all the parts I need to use the Barbie® Doll'd Up Nails™ digital nail printer?**

The following items are in the Barbie® Doll'd Up Nails™ digital nail printer package. Please be sure to unpack the box completely.

- Printer
- Power adaptor
- USB cable
- Ink Cartridge inside foil pouch
- White polish
- Pre-print coat
- Top coat
- CD-ROM
- Alignment card
	- Quick Start guide
	- Instruction manual

To further verify you have all of the parts to use the Barbie® Doll'd Up Nails™ digital nail printer, follow these steps to download an instructional video:

- [Click Here](http://download.service.mattel.com/us/technical/1-Contents.zip) to download the video.
- Click **Save**.
- Save File to your **Desktop.**
- When the download completes click **Open.**
- **Extract** the video to your **Desktop.**
- Locate the file on your **Desktop** and Double-Click on the video file to watch.

# <span id="page-2-0"></span>**How do I install the Barbie® Doll'd Up Nails™ digital nail printer software?**

For a video walk-through on installing the Barbie® Doll'd Up Nails™ digital nail printer software, follow these steps to download an instructional video (Written instructions can be found below.):

- [Click Here](http://download.service.mattel.com/us/technical/2-Driver&Software_Installation.zip) to download the video.
- Click **Save**.
- Save File to your **Desktop.**
- When the download completes click **Open.**
- **Extract** the video to your **Desktop.**
- Locate the file on your **Desktop** and Double-Click on the video file to watch. Written instructions are below.

### **Installation Instructions**

### **Note: DO NOT Plug in the printer until installation is complete.**

- The Install Shield Wizard will launch when the disc is inserted.
	- o If it does not, you can manually launch the disc through My Computer.
- Click Install to begin the driver installation.
- Follow the prompts.
	- o When the Microsoft® Logo Testing Software Installation screen appears, click **Continue Anyway.**
- Driver installation will complete. Click **Finish.**
- The Software Installation Wizard will start. Click **Next.**
- Accept the Doll'd Up Nails licensing agreement. Click **Next.**
- Follow the prompts to complete installation.
- When installation is complete. Click **finish.**

### **How do I Install the Barbie® Doll'd Up Nails™ digital nail printer ink cartridge?**

For a video walk-through on installing the Barbie® Doll'd Up Nails™ digital nail printer ink cartridge, follow these steps to download an instructional video (Written instructions can be found below.):

- [Click Here](http://download.service.mattel.com/us/technical/3-Ink_Cartridge_Installation.zip) to download the video.
- Click **Save**.
- Save File to your **Desktop.**
- When the download completes click **Open.**
- **Extract** the video to your **Desktop.**
- Locate the file on your **Desktop** and Double-Click on the video file to watch.

### **Ink Cartridge Instructions**

- **Remove** the ink cartridge from the packaging
- **Remove** the tape, being careful not touch the contacts.
- Open the **printer lid**. The ink cartridge carrier will move to the right.
- Press down on the black lever to open the carrier.
- Insert the ink cartridge, contact end first.
- Close the cartridge carrier lid until it snaps into place.
- Close the printer lid.

# <span id="page-3-0"></span>**How do I properly connect the Barbie® Doll'd Up Nails™ digital nail printer to my computer?**

To see how you connect the Barbie® Doll'd Up Nails™ digital nail printer to your computer, follow these steps to download an instructional video (Written instructions can be found below.):

- [Click Here](http://download.service.mattel.com/us/technical/4-Connect_Printer_to_Computer.zip) to download the video.
- Click Save
- Save File to your **Desktop.**
- When the download completes click **Open.**
- **Extract** the video to your **Desktop.**
- Locate the file on your **Desktop** and Double-Click on the video file to watch.

**Driver Installation Instructions (Note: Do Not Plug** the printer into the computer until the software is installed.)

- Install the software.
- Plug the printer into the power outlet and then the computer.
	- o If your computer doesn't recognize the printer, unplug the USB cable, wait a few seconds and reconnect.
	- o If problems persist, please consult the troubleshooting section of the instruction manual.

# **How do I align the Barbie® Doll'd Up Nails™ digital nail printer?**

The following steps will assist you in downloading an instructional video to walk you through aligning the Barbie® Doll'd Up Nails™ digital nail printer (Written instructions can be found below.):

- [Click Here](http://download.service.mattel.com/us/technical/5-Alignment.zip) to download the video.
- Click Save
- Save File to your **Desktop.**
- When the download completes click **Open.**
- **Extract** the video to your **Desktop.**
- Locate the file on your **Desktop** and Double-Click on the video file to watch.

# **Camera Alignment Instructions**

- Launch the software.
- The camera settings window will appear.
- Insert the alignment card.
- The bars above and to the left of the camera window adjust the pink oval to align with the printer alignment card.
- The bar to right of the camera window adjusts the zoom.
- The Brightness and Contrast can be adjusted by the bars at the top of the camera settings window.
- Click **Save.**
- Click **OK.**

### <span id="page-4-0"></span>**Printer Alignment Instructions**

- Click the printer button located near the alignment adjustment bar.
- A vertical red line will print alignment card.
	- o If the line is directly in the center, the printer is properly aligned.
		- Click **Save.**
		- Click **Ok**.
	- o If the line is right of center, move the scroll bar to the left. If the line is left of center, move the scroll bar to the right.
		- Click the printer icon to test again.
		- Repeat process until the line is centered.

### **How do I print on my fingernail using the Barbie® Doll'd Up Nails™ digital nail printer?**

Follow these steps to download an instructional video that will walk you through printing with the Barbie® Doll'd Up Nails™ digital nail printer (Written instructions can be found below.):

- [Click Here](http://download.service.mattel.com/us/technical/6-Design&Print.zip) to download the video.
- Click Save
- Save File to your **Desktop.**
- When the download completes click **Open.**
- **Extract** the video to your **Desktop.**
- Locate the file on your **Desktop** and Double-Click on the video file to watch.

# **Printing Instructions**

- Apply the White Polish and Clear Pre-print Coat. (Note: The Pre-print coat **must** be applied before printing nail designs to prevent smearing.)
- Launch the software.
- Click **Design & Print.**
- Place your finger into the finger slot pressing back until the wall moves and the mechanism rises up. .
- Click the camera icon.
- Press the left button on the printer when it **flashes**.
- Remove your finger.
- Select a design.
- Use the tools to adjust the design.
- Click the print icon.
- Place your finger into the finger slot pressing back until the wall moves and the mechanism rises up.
- Line your finger up with the design on the computer screen.
- Press the flashing button on the printer.
- When printing is complete, press down on the finger slot and carefully remove your finger.
- Let the design dry.
- Apply a top coat to keep the image.

### <span id="page-5-0"></span>**How should I position my finger for best results?**

The following steps will assist you in downloading an instructional video that, provides helpful tips on positioning your finger correctly.

- [Click Here](http://download.service.mattel.com/us/technical/7-Finger_Positioning_Tips.zip) to download the video.
- Click Save
- Save File to your **Desktop.**
- When the download completes click **Open.**
- **Extract** the video to your **Desktop.**
- Locate the file on your **Desktop** and Double-Click on the video file to watch.

#### **When trying to take a picture or print I receive a Camera/Printer is busy error. How do I fix this?**

The Camera/Printer busy error appears when there is a communication error between the printer and the computer. To correct this issue:

- o Close the software.
- o Open **Control Panel.**
- o Open the **Printers & Faxes** control panel.
- o Double-click the **Mattel Barbie Doll'D Up Nails Printer**.
- o Delete any nail prints that are in the queue.

#### **When trying to take a picture or print I receive a Camera/Printer has failed error. How do I fix this?**

The Camera/Printer has failed error appears when there is a communication error between the printer and the computer. To correct this issue:

- o **Close** the software
- o Unplug and Re-plug in the **power cord** and **USB**. Wait for the printer to turn on.
- o Restart the software.

### **Will my Barbie® Doll'd Up Nails™ digital nail printer work with Windows™ 7.**

The Barbie® Doll'd Up Nails™ digital nail printer does work with Windows™ 7. [Click](http://nailprinter.barbie.com/download)  [Here](http://nailprinter.barbie.com/download) to download the software.

#### **What are the system requirements' for my Barbie® Doll'd Up Nails™ digital nail printer?**

The system requirements' for the Barbie® Doll'd Up Nails™ digital nail printer is:

- Windows™ XP, Windows™ Vista, and Windows™ [7\(Download Software\).](http://nailprinter.barbie.com/download)
- Pentium® III 800 MHz or above (Intel® Core 1.8 GHz or above recommended)
- 512 MB of RAM (1GB of RAM or above recommended)
- Screen resolution 1024 x 768
- 800 MB free hard drive space
- DirectX® 9.0c or above
- USB 2.0
- Internet Explorer® 6.0 or later with SP1 and Macromedia® Flash Plug In.
- Internet Connection recommended (Internet connection required for updates only)